Поставщик систем безопасности: TELECAMERA.RU

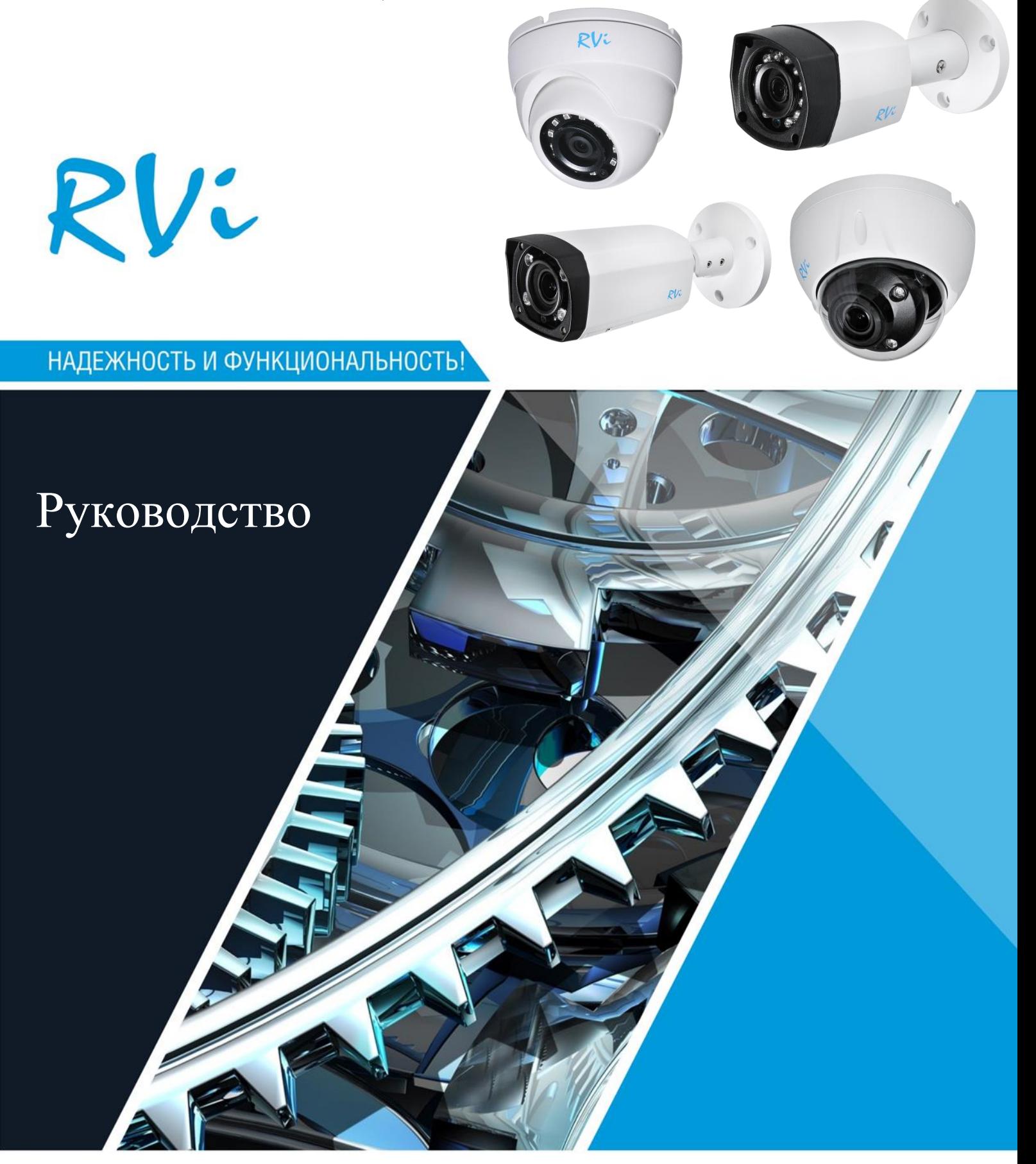

**OSD-МЕНЮ КАМЕР 4 В 1**

## Содержание

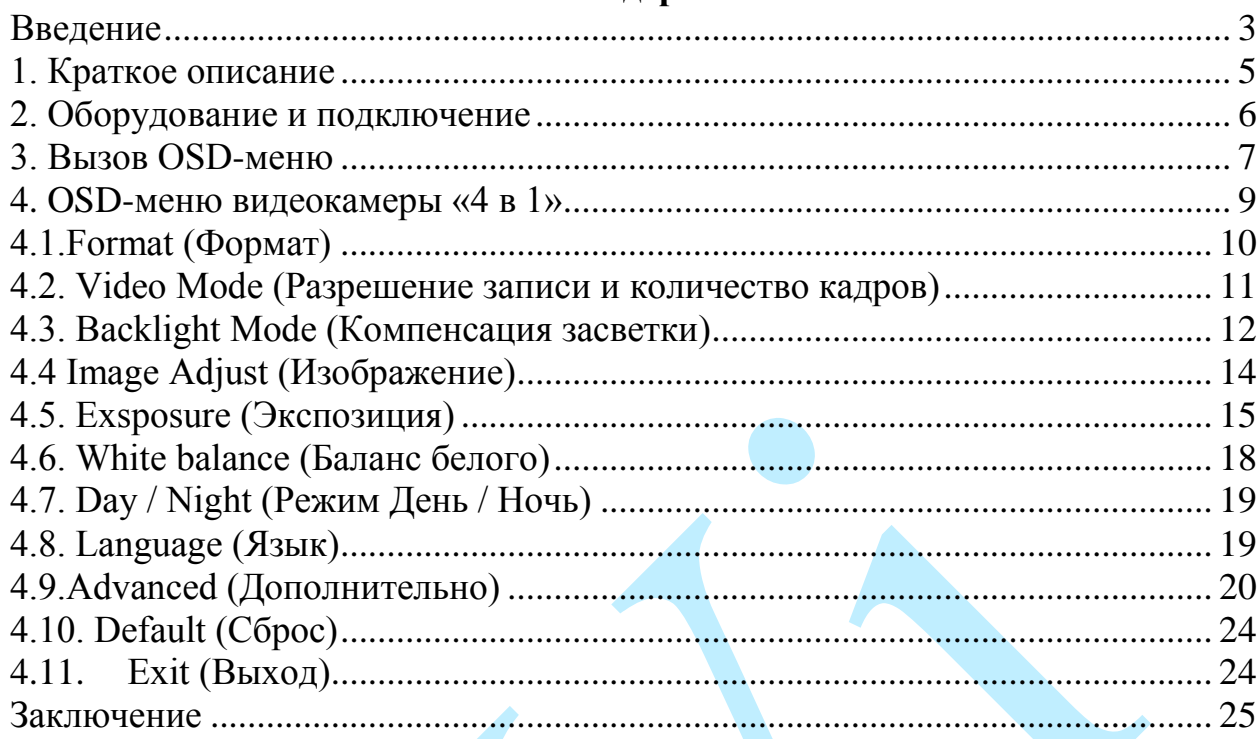

#### **Введение**

<span id="page-2-0"></span>Благодарим Вас за выбор видеокамеры RVi. Данное руководство разработано как справочное пособие по управлению OSD-меню камеры.

### *Примечание:*

 *Руководство носит только справочно-ознакомительный характер и не может служить основанием для претензий производителю.*

 *Возможны небольшие различия в пользовательском интерфейсе оборудования.*

 *Дизайн устройства и программное обеспечение могут быть изменены без предварительного уведомления.*

 *Все товарные знаки и упомянутые зарегистрированные торговые марки являются собственностью их владельцев.*

 *В случае возникновения разногласий, пожалуйста, обратитесь в службу технической поддержки для решения спорных вопросов.*

Перед установкой и настройкой оборудования внимательно прочтите инструкцию по технике безопасности и предостережения, приводимые ниже.

#### **МЕРЫ ПРЕДОСТОРОЖНОСТИ**

Не устанавливайте устройство в местах, температурный режим и влажность которых не совпадает с информацией, указанной в паспорте к устройству.

Избегайте установки устройства вблизи открытого огня.

Запрещается установка и эксплуатация устройства в местах хранения и использования горючих и взрывоопасных материалов.

Не допускайте попадания жидкостей внутрь корпуса камеры – это может вызвать короткое замыкание электрических цепей и пожар. При попадании влаги внутрь, немедленно отключите подачу питания и отсоедините все провода (сетевые и коммутационные) от устройства.

Предохраняйте устройство от повреждения во время транспортировки, хранения или монтажа.

При появлении странных запахов, задымления или необычных звуков от устройства, немедленно прекратите его использование, отключите подачу питания, отсоедините все кабели и обратитесь к вашему поставщику оборудования. Эксплуатация изделия в таком состоянии может привести к пожару или к поражению электрическим током.

При возникновении любых неисправностей незамедлительно обратитесь в авторизованный сервисный центр или свяжитесь с технической поддержкой.

Не пытайтесь произвести ремонт самостоятельно. Устройство не имеет частей, которые могут быть отремонтированы пользователем. Продавец не несет ответственности за проблемы, возникшие в результате внесения изменений в конструкцию изделия или в результате попыток самостоятельно выполнить ремонт изделия.

Не направляйте объектив камеры видеонаблюдения на интенсивные источники света в течение длительного времени – во избежание выхода из строя светочувствительной матрицы устройства.

#### **УКАЗАНИЯ МЕР БЕЗОПАСНОСТИ**

Конструкция изделия удовлетворяет требованиям электро- и пожарной безопасности по ГОСТ 12.2.007.0-75 и ГОСТ 12.1.004-91.

Меры безопасности при установке и эксплуатации должны соответствовать требованиям "Правил технической эксплуатации электроустановок потребителей" и "Правил техники безопасности при эксплуатации электроустановок потребителей".

#### **1. Краткое описание**

<span id="page-4-0"></span>Видеокамеры RVi «4 в 1» поддерживают работу в следующих режимах: CVI/TVI/AHD/CVBS. По умолчанию камера работает по стандарту CVI.

Доступ к OSD-меню видеокамер «4 в 1» возможен только с видеорегистраторов HD-CVI следующих моделей: RVi-R04LA-C, RVi-HDR04LA-C, RVi-HDR04LB-C, RVi-R04LA-C V.2, RVi-HDR04LA-C V.2, RVi-R08LA-C, RVi-R08LB-C, RVi-HDR08LA-C, RVi-R08LA-C V.2, RVi-HDR08LA-C V.2, RVi-R16LA-C, RVi-R16LB-C, RVi-HDR16LB-C, RVi-R16LA-C V.2, RVi-R16LB-C V.2, RVi-HDR16LB-C V.2, RVi-R04LA NEW, RVi-R08LA NEW, RVi-R16LA NEW, с гибридных видеорегистраторов RVi-HR16/64-4K, а также с мультиформатных видеорегистраторов RVi-HDR04LA-M, RVi-HDR04LB-M, RVi-HDR08LA-M, RVi-HDR16LB-M, RVi-R08LA-M, RVi-R16LA-M, и RVi-R16LB-M.

## <span id="page-5-0"></span>**2. Оборудование и подключение**

Для работы потребуются следующие устройства:

- видеокамера «4 в 1»;
- видеорегистратор;
- коаксиальный кабель;
- USB-мышь;
- блоки питания.

Подключение выглядит следующим образом:

1) Подключите видеокамеру к видеорегистратору с помощью коаксиального кабеля;

2) Подключите к видеорегистратору монитор и USB-мышь;

3) Используя блоки питания, подайте питание на видеокамеру и видеорегистратор.

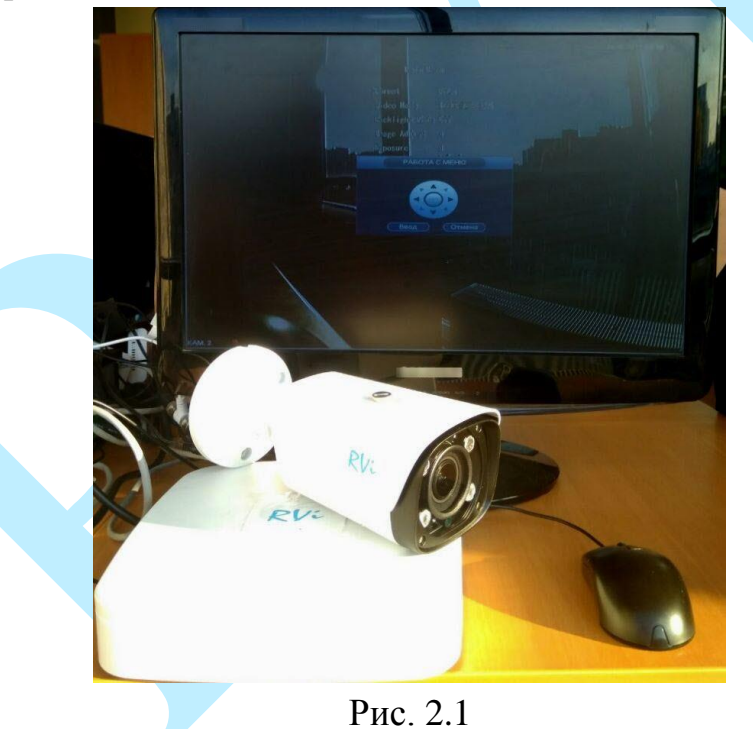

#### **3. Вызов OSD-меню**

<span id="page-6-0"></span>Для вызова OSD-меню необходимо выполнить следующую последовательность действий:

1) Авторизуйтесь на видеорегистраторе. Для авторизации в системе кликните левой клавишей мыши, в появившемся окне входа в систему введите корректные учетные данные пользователя.

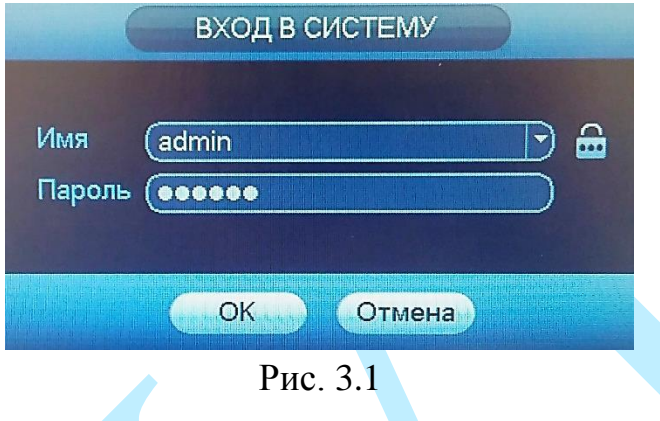

2) Вызовите вспомогательное меню. Для входа во вспомогательное меню кликните правой кнопкой мыши на экран в режиме онлайн-просмотра.

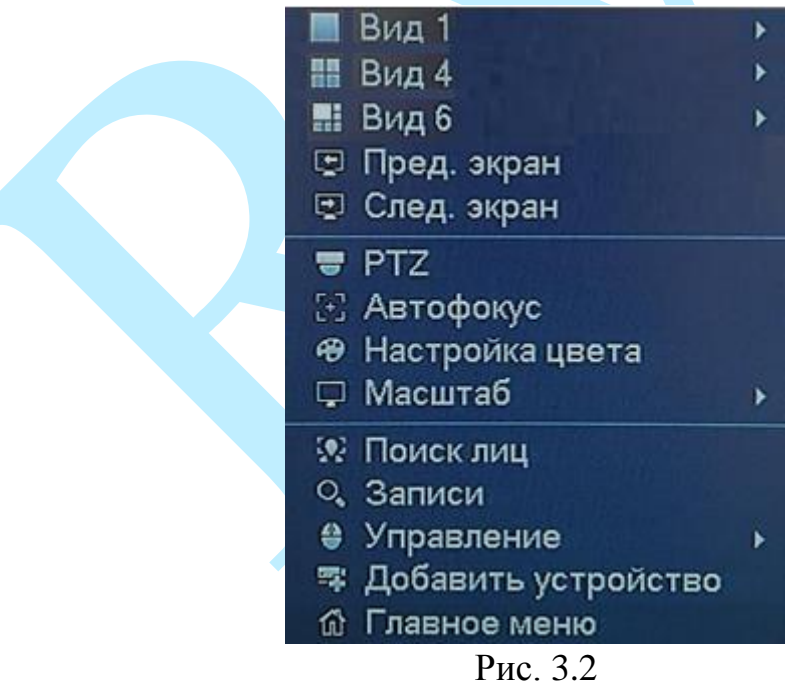

3) Во вспомогательном меню кликнете левой кнопкой мыши на пункт «PTZ» для перехода в меню PTZ-управления

4) В появившемся окне (см. рис. 3.3) нажмите на кнопку для вызова дополнительного меню.

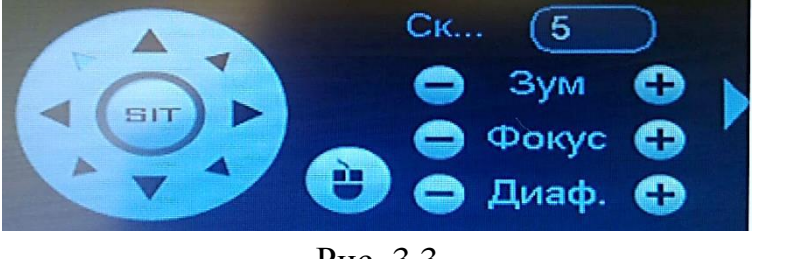

Рис. 3.3

5) В дополнительном меню (см. рис. 3.4) выберите пункт для входа в PTZ-меню.

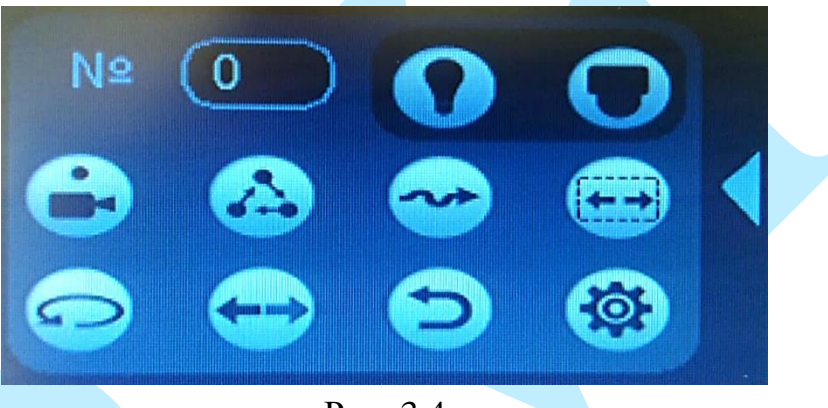

Рис. 3.4

6) В появившемся окне (см. рис. 3.5) нажмите на кнопку «**Ввод**» для входа в OSD-меню видеокамеры. С помощью кнопок со стрелками вы сможете переключаться между пунктами OSD-меню камеры, для подтверждения настроек используйте кнопку «**Ввод**». Для выхода из OSD-меню нажмите на кнопку «**Отмена**».

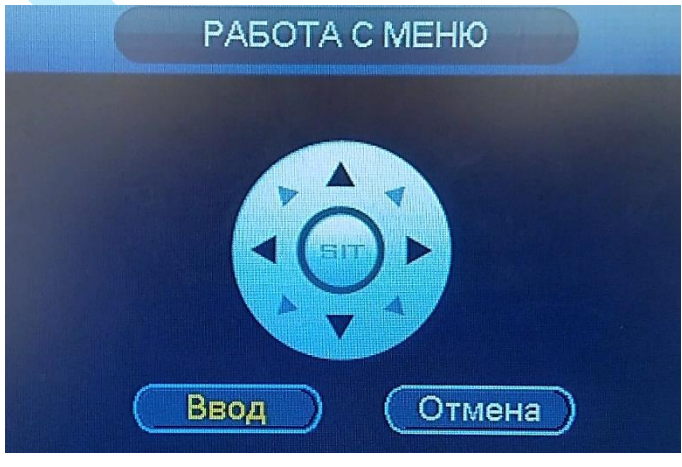

Рис. 3.5

### <span id="page-8-0"></span>**4. OSD-меню видеокамеры «4 в 1»**

#### Основное OSD-меню видеокамер «4 в 1» представлено на рис. 4.1.

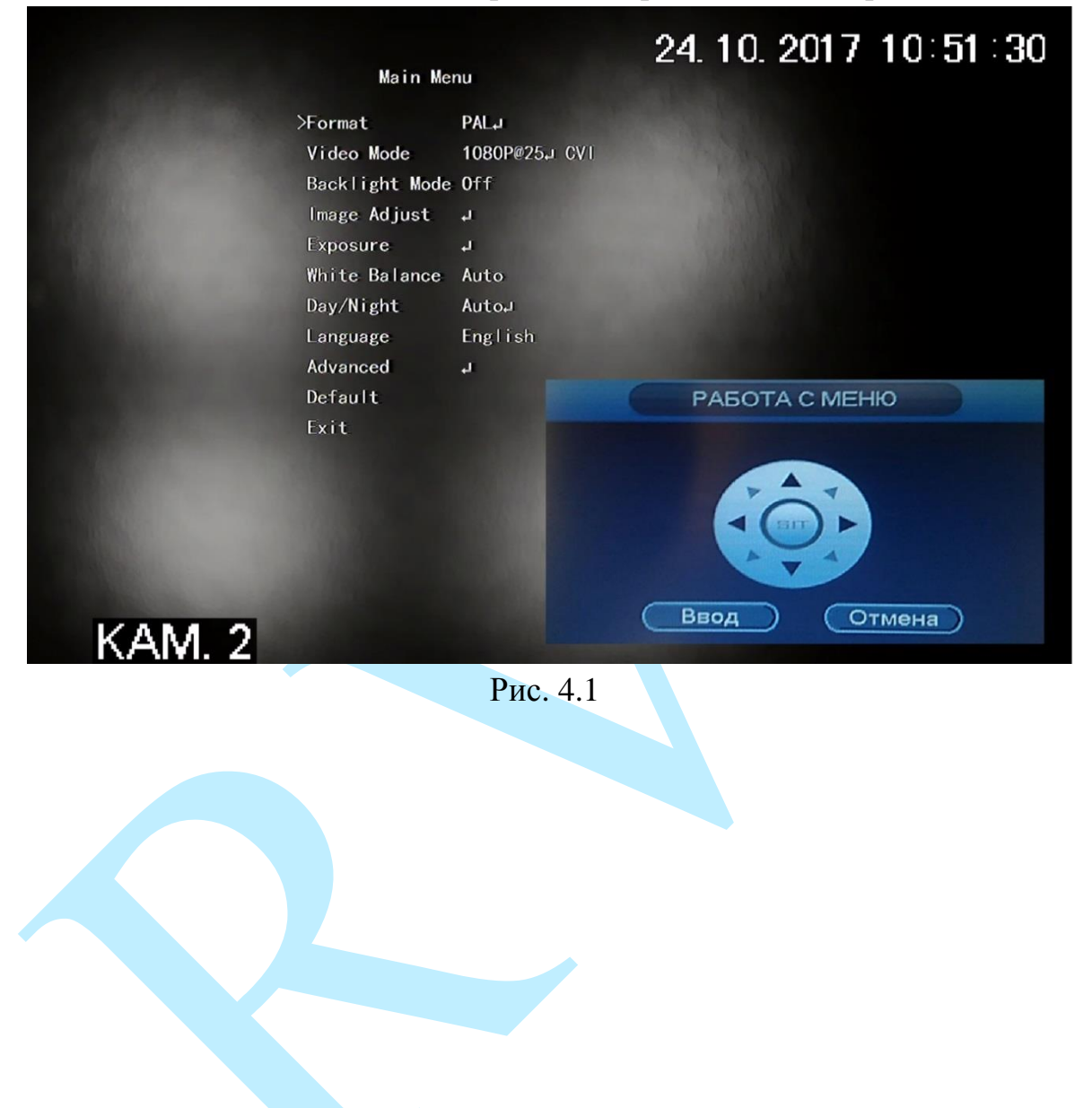

### **4.1.Format (Формат)**

<span id="page-9-0"></span>Выберите формат воспроизведения и записи видеосигнала: PAL или NTSC. Нажмите на кнопку «**Ввод**», далее установите курсор в поле «Confirm» (Подтверждение) и снова нажмите на кнопку «**Ввод**» для подтверждения выбранного формата, либо установите курсор в поле «Cancel» (Отмена) и нажмите на кнопку «**Ввод**» для выхода из текущего меню, без применения настроек.

### *Основные различия стандартов PAL и NTSC:*

 *PAL — стандарт для стран Европы, NTSC — для США, Японии и некоторых азиатских стран.*

- *Частота развертки для PAL — 625 строк, для NTSC — 525.*
- *Частота кадров для PAL — 25 Гц, для NTSC — 30 Гц.*

 *NTSC допускает искажения при передаче цвета, у PAL ниже четкость изображения.*

### **4.2. Video Mode (Разрешение записи и количество кадров)**

<span id="page-10-0"></span>Для каждого из режимов работы камеры доступны режимы записи, представленные в таблице 4.2.1.

Таблица 4.2.1.

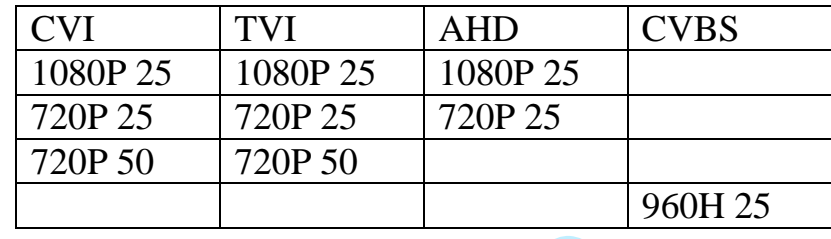

Выберите необходимый режим записи, нажмите на кнопку «**Ввод**», далее установите курсор в поле «Confirm» (Подтверждение) и снова нажмите на кнопку «**Ввод**» для подтверждения выбранного режима записи, либо установите курсор в поле «Cancel» (Отмена) и нажмите на кнопку «**Ввод**» для выхода из текущего меню, без применения настроек.

#### **4.3. Backlight Mode (Компенсация засветки)**

<span id="page-11-0"></span>**Компенсация засветки** – функция уменьшения влияния источников света в кадре с высокой интенсивностью. На выбор указывается возможное направление компенсации засветки.

**Off (Выкл.)** – отключить функцию компенсации засветки.

 **BLC** – функция коррекции задней засветки. Ограничивает область замера экспозиции центральной частью изображения, либо может конфигурироваться вручную в настройках видеокамеры. Рекомендуется активировать данную функцию в случае, если камера установлена напротив окна, входа в помещение или источника света. При активации данной функции яркие объекты по краям изображения могут оказаться перенасыщенными, но при этом сохранится нормальный уровень яркости в центральной области кадра.

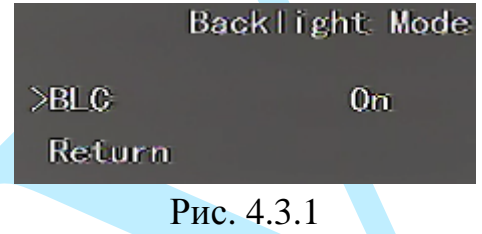

**BLC** – включить «On» (Вкл.) / отключить «Off» (Выкл.) режим BLC.

**Return (Назад)** – возврат в предыдущее меню. Нажмите на кнопку «**Ввод**» для подтверждения.

 **WDR** – функция расширенного диапазона. Корректирует яркость и контрастность изображения таким образом, чтобы компенсировать слишком темные и слишком яркие участки изображения. Рекомендуется активировать данную функцию в случае, если камера установлена напротив окна, входа в помещение или источника света, а также при наблюдении сцен с перепадом свет / тень.

|         | Backlight Mode     |  |
|---------|--------------------|--|
| $>$ WDR | з                  |  |
| Return  |                    |  |
|         | $\sqrt{100}$<br>n. |  |

Рис. 4.3.2

**WDR (1-5)** – установите значение уровня WDR.

 **HLC** – функция компенсации яркой засветки (подавления бликов). Маскирует яркие участки, заменяя их серым цветом, средняя яркость кадра значительно снижается, и затемненные участки изображения становятся видны. Рекомендуется активировать данную функцию в случае, если камера установлена напротив окна, входа в помещение или источника света.

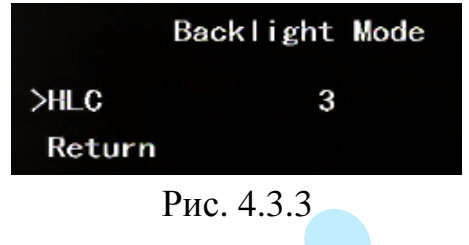

**HLC (1-5)** – установите значение уровня WDR.

**Return (Назад)** – возврат в предыдущее меню. Нажмите на кнопку «**Ввод**» для подтверждения.

Примеры работы функции компенсации засветки представлены на рисунке 4.3.4.

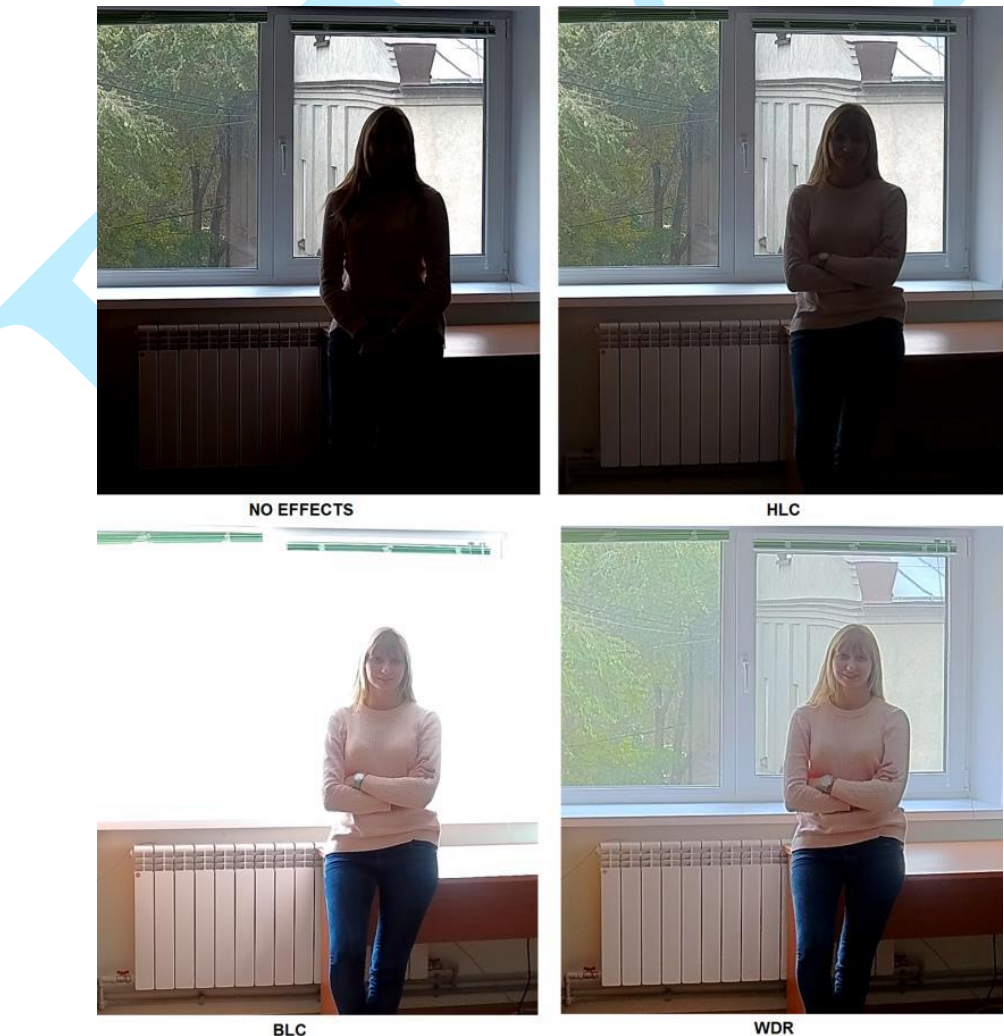

Рис. 4.3.4

## <span id="page-13-0"></span>**4.4 Image Adjust (Изображение)**

Нажмите на кнопку «**Ввод**» для входа в меню настроек изображения.

|                   | Image Adjust |
|-------------------|--------------|
| >Image Mode       | Standard     |
| <b>Sharpness</b>  | 7            |
| <b>Brightness</b> | 7            |
| Contrast          | 7            |
| Saturation        | 7            |
| Chroma            | 7            |
| Gamma             | 7            |
| 2DNR              | 7            |
| Return            |              |

Рис. 4.4.1

**Image Mode (Режим)** – выберите настраиваемый профиль работы камеры: Standard (Стандартный), Soft (Мягкий) или Flamboyant (Яркий).

**Sharpness (Резкость)** – это свойство цвета, определяющее степень отчётливости границы между двумя участками изображения, получившими разные экспозиции.

**Brightness (Яркость)** – установите уровень яркости изображения, чем выше значение, тем выше яркость.

**Contrast (Контраст)** – параметр, определяющий разницу цветовых оттенков. Чем больше значение контраста, тем четче отображаются границы между объектами разной яркости цвета в кадре.

**Saturation (Насыщенность)** – чем выше значение насыщенности, тем более насыщенными будут цвета объектов в кадре.

**Chroma (Цветность)** – параметр, характеризующий интенсивность окраски (преобладание того или иного цвета) – подавление насыщения изображения при высоком усилении.

**Gamma (Гамма)** – это свойство цвета, определяющее оптимизацию яркости и контраста, использующееся для тонкой настройки яркого и темного слоя. При увеличении значения изображение становится более размытым и ярким, при уменьшении значения изображение становится более резким и темным.

**2DNR (Шумоподавление)** – задайте уровень шумоподавления. Чем выше значение, тем меньше шумов, но при этом снижается четкость изображения (границы объектов становятся более размытыми).

### <span id="page-14-0"></span>**4.5. Exsposure (Экспозиция)**

Нажмите на кнопку «**Ввод**» для входа в меню настроек экспозиции.

| <b>Exposure</b>      |  |  |  |
|----------------------|--|--|--|
| >Exposure Mode Autou |  |  |  |
| Exposure Level 7     |  |  |  |
| Anti-flicker Outdoor |  |  |  |
| Return               |  |  |  |
|                      |  |  |  |

Рис. 4.5.1

**Exsposure Mode (Режимы)** – выберите режим автоматической обработки экспозиции.

1) *Auto (Авто)* – общая яркость изображения автоматически регулируется в соответствии с яркостью сцены.

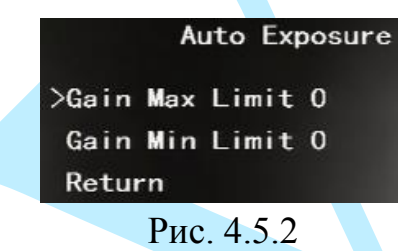

**Gain Max Limit (Макс. усиление)** (0-15) – установка верхнего предела усиления экспозиции.

**Gain Min Limit (Мин. усиление)** (0-15) – установка нижнего предела усиления экспозиции.

**Return (Назад)** – возврат в предыдущее меню. Нажмите на кнопку «**Ввод**» для подтверждения.

2) *Low Noise (Низкие шумы)* – уменьшать значение параметра следует при избыточном освещении в сцене, увеличивать значение параметра следует при недостаточном освещении. Скорость затвора регулируется автоматически.

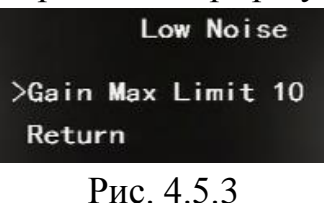

**Gain Max Limit (Макс. усиление)** (0-15) – установка верхнего предела усиления экспозиции.

3) *Anti-smear (Размытость)* – данная функция предназначена для захвата изображения с увеличением времени автоматической экспозиции в среде с низкой освещенностью, что позволяет эффективно уменьшать шумы в изображении, однако может изображение движущихся объектов может быть размытым. Диафрагма регулируется автоматически.

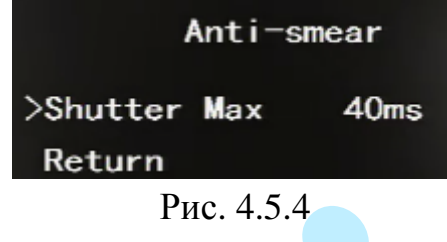

**Shutter Max (Макс. затвор)** (0-40мс) – установите максимальное значение скорости затвора камеры.

**Return (Назад)** – возврат в предыдущее меню. Нажмите на кнопку «**Ввод**» для подтверждения.

4) *Manual (Вручную)* – пользовательские настройки параметров затвора и диафрагмы.

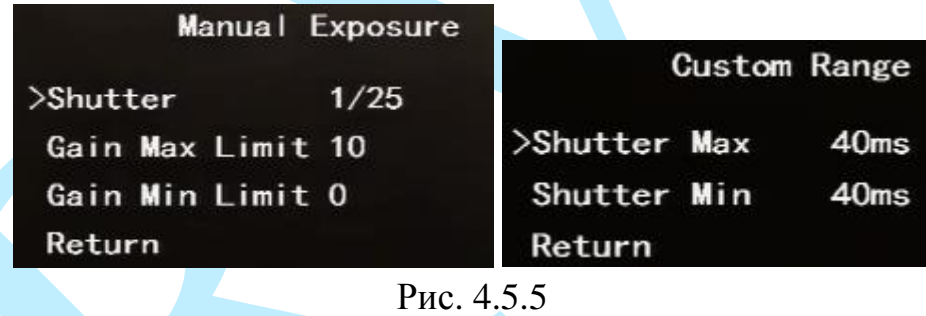

**Shutter (Затвор)** (1/100000 – 1/25, Custom Range (Пользовательское)) – выберите минимальное значение скорости затвора камеры.

**Gain Max Limit (Макс. усиление)** (0-15) – установка верхнего предела усиления экспозиции.

**Gain Min Limit (Мин. усиление)** (0-15) – установка нижнего предела усиления экспозиции.

**Shutter Max (Макс. затвор)** (0-40мс) – установите максимальное значение скорости затвора камеры.

**Shutter Min (Мин. затвор)** (0-40мс) – установите минимальное значение скорости затвора камеры.

**Exsposure Level (Уровень экспозиции)** (0-15) – установите уровень усиления экспозиции.

**Anti-flicker (Мерцание)** – выберите тип освещения сцены:

*Outdoor (Улица) – применяется при естественном освещении.*

 *50HZ (50Гц) – адаптируется для источников света, работающих в электросетях с частотой до 50 Гц.*

 *60HZ (60 Гц) – адаптируется для источников света, работающих в электросетях с частотой до 60 Гц.*

## **4.6. White balance (Баланс белого)**

<span id="page-17-0"></span>Данная функция используется для устранения цветовых искажений изображения. Выберите профиль баланса белого в зависимости от наблюдаемой сцены:

*Auto (Авто)* – автоматический режим регулировки баланса белого.

*Auto Tracking (Авто трек.)* – автоматическое отслеживание баланса белого с последующей автоматической настройкой баланса белого в соответствии с изменением изображения.

*Sodium Lamp (Люминесцентная лампа)* – применяется при установке в больших помещениях с люминесцентными источниками освещения

*Indoor (Помещение)* – применяется при установке в помещениях с искусственным освещением.

*Outdoor 1 (Улица 1)* – применяется при естественном освещении. *Outdoor 2 (Улица 2)* – применяется при естественном освещении. *Manual (Вручную)* – ручная регулировка баланса белого.

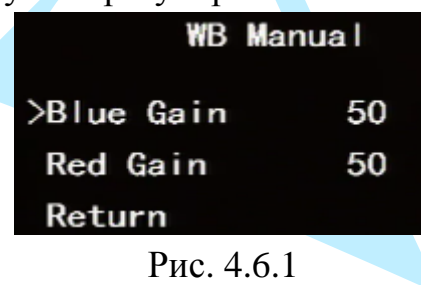

В зависимости от наблюдаемой сцены вручную отрегулируйте значения параметров «Blue Gain» (Синий) (0-100) и «Red Gain» (Красный) (0-100).

**4.7. Day / Night (Режим День / Ночь)**

<span id="page-18-0"></span>**Режим день/ночь** – выбор режима переключения камеры между режимами «День/Ночь»:

*Black / White (Ч/Б)* – постоянно включенный режим «Ночь», камера перейдет в черно-белый режим и будет включать ИК-подсветку при низкой освещенности.

*Color (Цвет)* – постоянно включенный режим «День», камера будет показывать в цветном режиме и инфракрасная подсветка будет выключена.

*Auto (Авто*) – автоматический переход между режимами «День/Ночь».

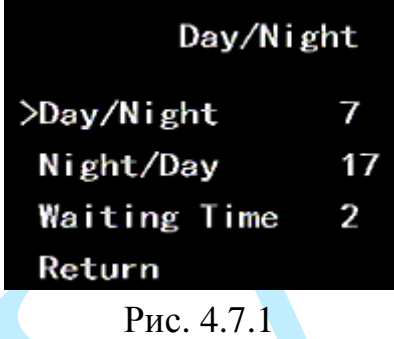

**Day / Night (День/Ночь) (1-19**) – задайте время перехода из режима «День» в режим «Ночь».

**Night / Day (Ночь/День) (2-20)** – задайте время перехода из режима «Ночь» в режим «День».

**Waiting Time (Время ожидания)** (1-15) – установите время ожидания при переключении между режимами.

**Return (Назад)** – возврат в предыдущее меню. Нажмите на кнопку «**Ввод**» для подтверждения.

### **4.8. Language (Язык)**

<span id="page-18-1"></span>При помощи кнопок со стрелками выберите предпочтительный язык интерфейса.

#### **4.9.Advanced (Дополнительно)**

<span id="page-19-0"></span>Меню дополнительных настроек видеокамер «4 в 1» представлено на рис. 4.9.1.

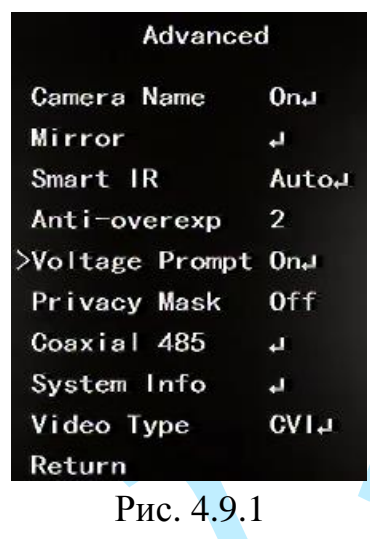

**1. Camera Name (Имя камеры)** – включить «On» (Вкл.) / отключить «Off» (Выкл.) отображение имени камеры.

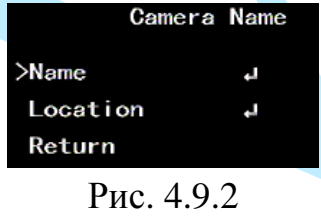

**Name (Имя)** – имя камеры может содержать до 8 символов и состоять из цифр 0-9, букв латинского алфавита A-Z и символа «пробел». Нажмите на кнопку «**Ввод**» для подтверждения.

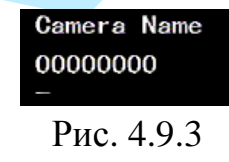

**Location (Положение)** – при помощи кнопок со стрелками установите позицию размещения имени камеры в кадре. Нажмите на кнопку «**Ввод**» для подтверждения.

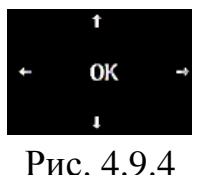

**2. Mirror (Зеркало)** – симметричное отображение изображения относительно вертикальной и горизонтальной линии.

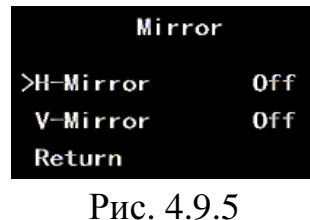

**H-Mirror (Горизонтальное отражение)** – включить «On» (Вкл.) / отключить «Off» (Выкл.) симметричное отображение изображения относительно вертикальной линии.

**V-Mirror (Вертикальное отражение)** – включить «On» (Вкл.) / отключить «Off» (Выкл.) симметричное отображение изображения относительно горизонтальной линии.

**Return (Назад)** – возврат в предыдущее меню. Нажмите на кнопку «**Ввод**» для подтверждения.

**3. Smart IR (Умная ИК-подсветка)** – технология автоматической настройки яркости инфракрасной подсветки.

Использование технологии Smart IR позволяет устранять излишнюю освещенность, динамически подстраивать интенсивность ИК лучей, в зависимости от приближения объекта интереса к камере или удаления от неё в зоне обзора, что обеспечивает оптимальную экспозицию, предотвращая потерю деталей изображения, в отличие от камер с ИК подсветкой обычного типа.

*Auto (Авто)* – автоматическое включение Smart IR.

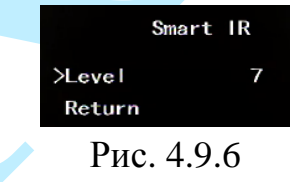

**Level (Уровень) (0-15)** – установите уровень интенсивности ИК лучей. Пример работы функции представлен на рисунке 4.9.7.

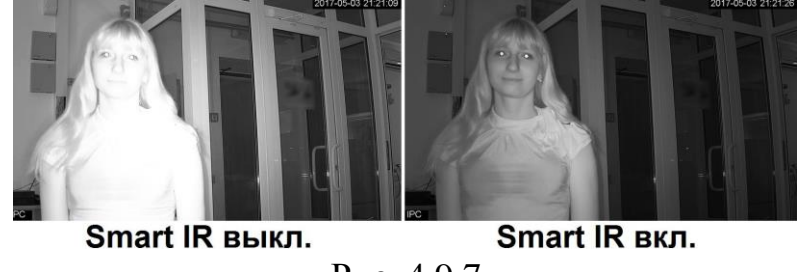

Рис. 4.9.7

*IR NC (ИК-НЗ)* – ИК-подсветка всегда выключена.

**4. Anti- overexposure (Анти-засветка)** – выбор режима «1 или 2» / отключение «Off» (Выкл.) функции анти-засветки.

**5. Voltage Promt (Напряжение)** – включить «On» (Вкл.) / отключить «Off» (Выкл.) подсказку о слишком высоком или слишком низком напряжении, на изображении будет мигать значок тревоги.

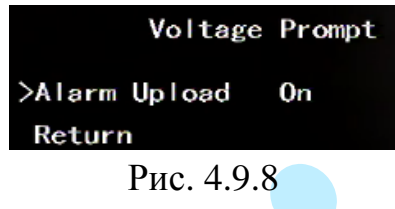

**Alarm Upload (Тревога)** – включить «On» (Вкл.) / отключить «Off» (Выкл.) загрузку в регистратор через коаксиальный кабель информации о событиях, связанных с ростом или падением напряжения.

**Return (Назад)** – возврат в предыдущее меню. Нажмите на кнопку «**Ввод**» для подтверждения.

**6. Privacy Mask (Маска)** – включить «On» (Вкл.) / отключить «Off» (Выкл.) возможность закрытия некоторых областей кадра, которые могут нарушать право на неприкосновенность личной жизни.

| Privacy Mask           |
|------------------------|
| 0                      |
| On                     |
| Area Setting Location. |
|                        |
|                        |
|                        |

Рис. 4.9.9

**Area Select (Выбор области)** (0-7) – выберите номер области маскирования. Всего можно создать до 8-ми приватных зон.

**Display (Отображение)** – включить «On» (Вкл.) / отключить «Off» (Выкл.) отображение настраиваемой зоны маскирования.

**Area Setting (Область)** – выберите настраиваемый параметр зоны маскирования:

 *Location (Положение) – при помощи кнопок со стрелками установите позицию размещения зоны маскирования в кадре. Нажмите на кнопку «Ввод» для подтверждения.*

 *Size (Размер) – при помощи кнопок со стрелками установите размер зоны маскирования. Нажмите на кнопку «Ввод» для подтверждения*.

**Default (По умолчанию)** – для сброса параметров маскирования на настройки по умолчанию нажмите на кнопку «**Ввод**».

**Return (Назад)** – возврат в предыдущее меню. Нажмите на кнопку «**Ввод**» для подтверждения.

**7. Coaxial 485 (Коаксиал. 485)** – настройка параметров управления поворотным устройством через RS-485.

*Примечание. Данная настройка применима только для поворотных устройств.*

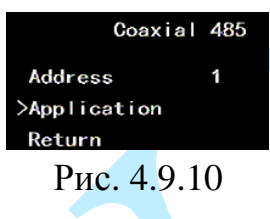

**Address (адрес) (1-254)** – укажите адрес поворотного устройства.

**Application (Тип)** – выберите тип протокола управления.

**Return (Назад)** – возврат в предыдущее меню. Нажмите на кнопку «**Ввод**» для подтверждения.

**8. System Info (Система)** – информация о версии программного обеспечения.

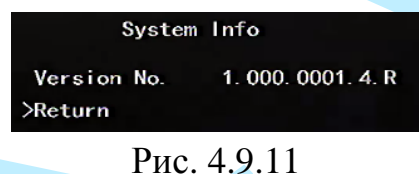

**Version № (Версия №)** – версия программного обеспечения.

**Return (Назад)** – возврат в предыдущее меню. Нажмите на кнопку «**Ввод**» для подтверждения.

**9. Video Type (Видеовыход) -** режимы работы камеры.

При помощи кнопок со стрелками выберите тип выходного сигнал: CVI / AHD / TVI или CVBS. Выберите необходимый тип выходного сигнала, нажмите на кнопку «**Ввод**», далее установите курсор в поле «Confirm» (Подтверждение) и снова нажмите на кнопку «**Ввод**» для подтверждения выбранного режима работы камеры, либо установите курсор в поле «Cancel» (Отмена) и нажмите на кнопку «**Ввод**» для выхода из текущего меню, без применения настроек.

*Внимание! В случае выбора режима CVBS OSD-меню камеры будет недоступно.*

Также для переключения камеры между различными режимами работы (CVI/TVI/AHD/CVBS) вы можете использовать вспомогательное оборудование RVi-UTC01 (приобретается отдельно). За информацией о характеристиках и описанием работы UTC-контроллера необходимо обратиться к официальной документации на устройство.

**10. Return (Назад)** – возврат в предыдущее меню. Нажмите на кнопку «**Ввод**» для подтверждения.

#### **4.10. Default (Сброс)**

<span id="page-23-0"></span>Нажмите на кнопку «**Ввод**» для сброса пользовательского имени камеры и настроек параметров управления поворотным устройством на настройки по умолчанию.

#### <span id="page-23-1"></span>**4.11. Exit (Выход)**

Нажмите на кнопку «**Ввод**» для выхода из OSD-меню камеры.

#### **Заключение**

<span id="page-24-0"></span>Спасибо за выбор видеокамеры RVi. В том случае, если у вас остались вопросы после изучения данной инструкции, обратитесь в службу технической поддержки по номерам:

РФ: 8 (800) [775-77-00;](http://rvi-cctv.ru/support/?PAGE_NAME=list&FID=15)

Казахстан: 8 (800) [080-22-00.](http://rvi-cctv.ru/support/?PAGE_NAME=list&FID=15)

Отдел по гарантии: 8 (495) 735-39-69.

Наши специалисты окажут квалифицированную помощь и помогут найти решение вашей проблемы.